# **USER GUIDE PUPIL MESSENGER**

### **USER GUIDE FOR PUPIL MESSENGER**

This document will help you get started using the PUPIL messenger app.

Login details for using PUPIL Messenger at Schule Flawil:

CODE: **FLAWIL**

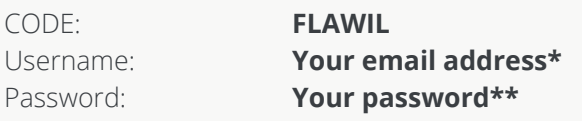

\* Please use the email address provided to you by the school. PUPIL Messenger will not work with a different email address. If you have a new email address, you must notify the school administration of the change.

\*\* The first time you log in, you must select a password by having a new password sent to you by email.

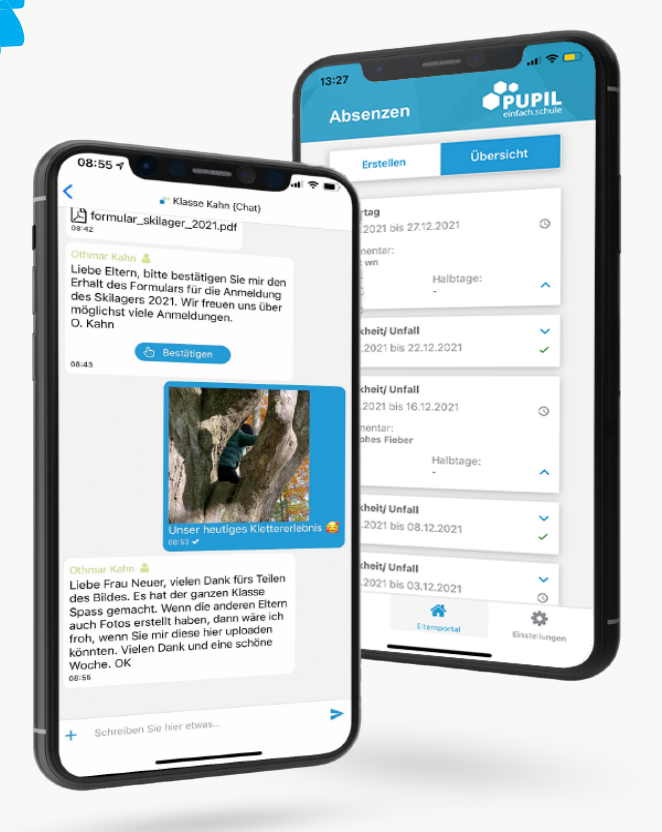

einfach.schule

## **USER GUIDE PUPIL MESSENGER**

#### **Step 1: Download the app**

Download PUPIL Messenger from the iOS App Store or Google Play Store. In the respective app store, search for '**PUPIL**' or scan the QR code on this page.

#### **Step 2: Reset the password**

You must only reset the password if you cannot locate the password originally sent to you.

In the 'CODE' field, enter '**FLAWIL**' and enter **your email address** in the 'Benutzername' (Username) field. Then click 'Login' to show the forgotten password function.

> Now click '**Passwort vergessen**' (Forgot password).

> Re-enter your email address and click '**Passwort zurücksetzen**' (Reset password)

> An email will be sent to the email address you just entered. This email will contain an eight-digit temporary password.

#### **Step 3: Log in**

Go back to the Messenger and click on '**Zurück zum Login**' (Return to login). In the '**Passwort**' (Password) field, enter the password you received and click '**Login**' to log in.

#### **Step 4: Change password**

To change your password, click on '**Einstellungen**' (Settings) and then '**Passwort ändern**' (Change password). Enter the **password you received**, confirm the password change by entering a new password twice and clicking '**Passwort ändern**' (Change password).

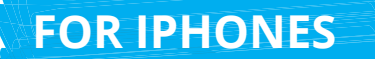

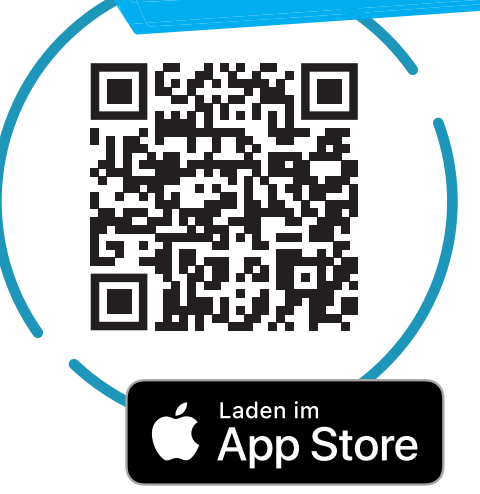

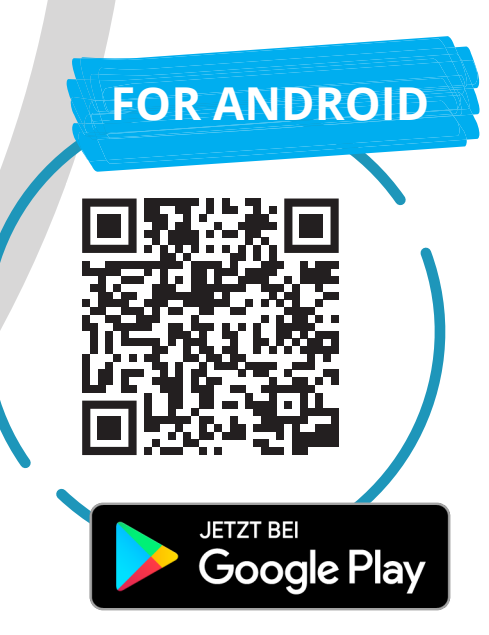

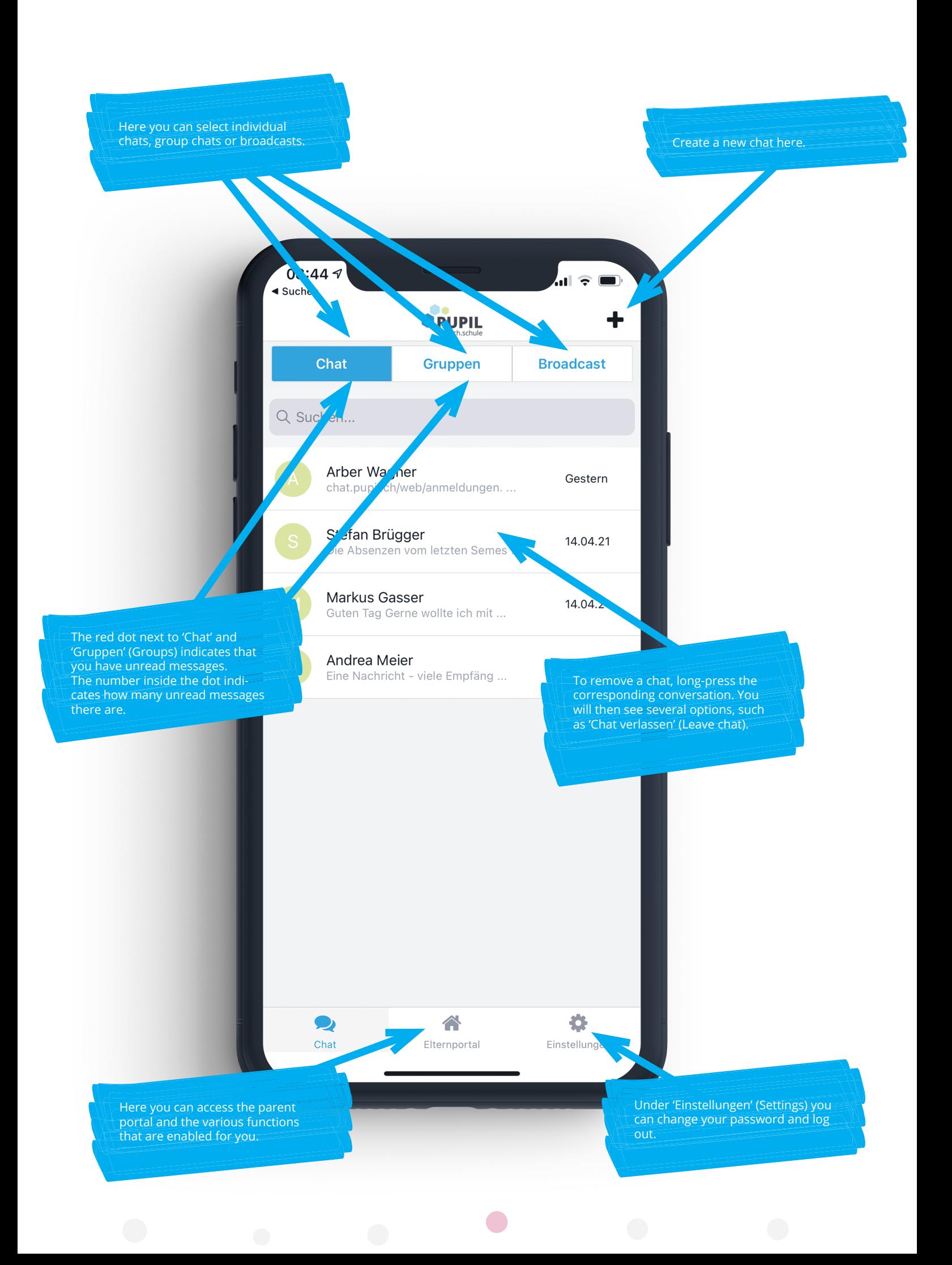

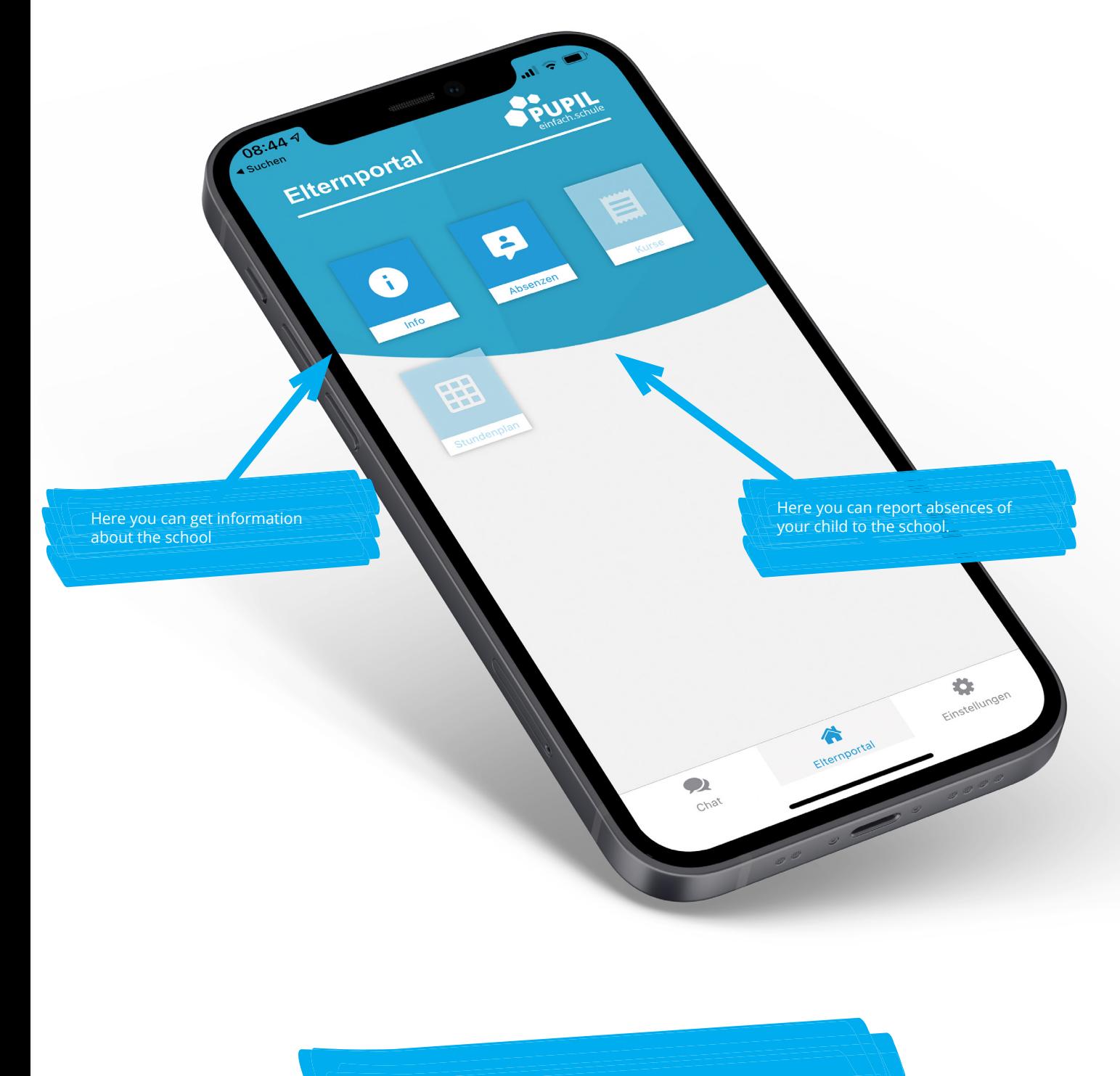

Please note:

Not all schools use all features of PUPIL Messenger. The school will inform you in time about new features in Messenger.

 $\bullet$ 

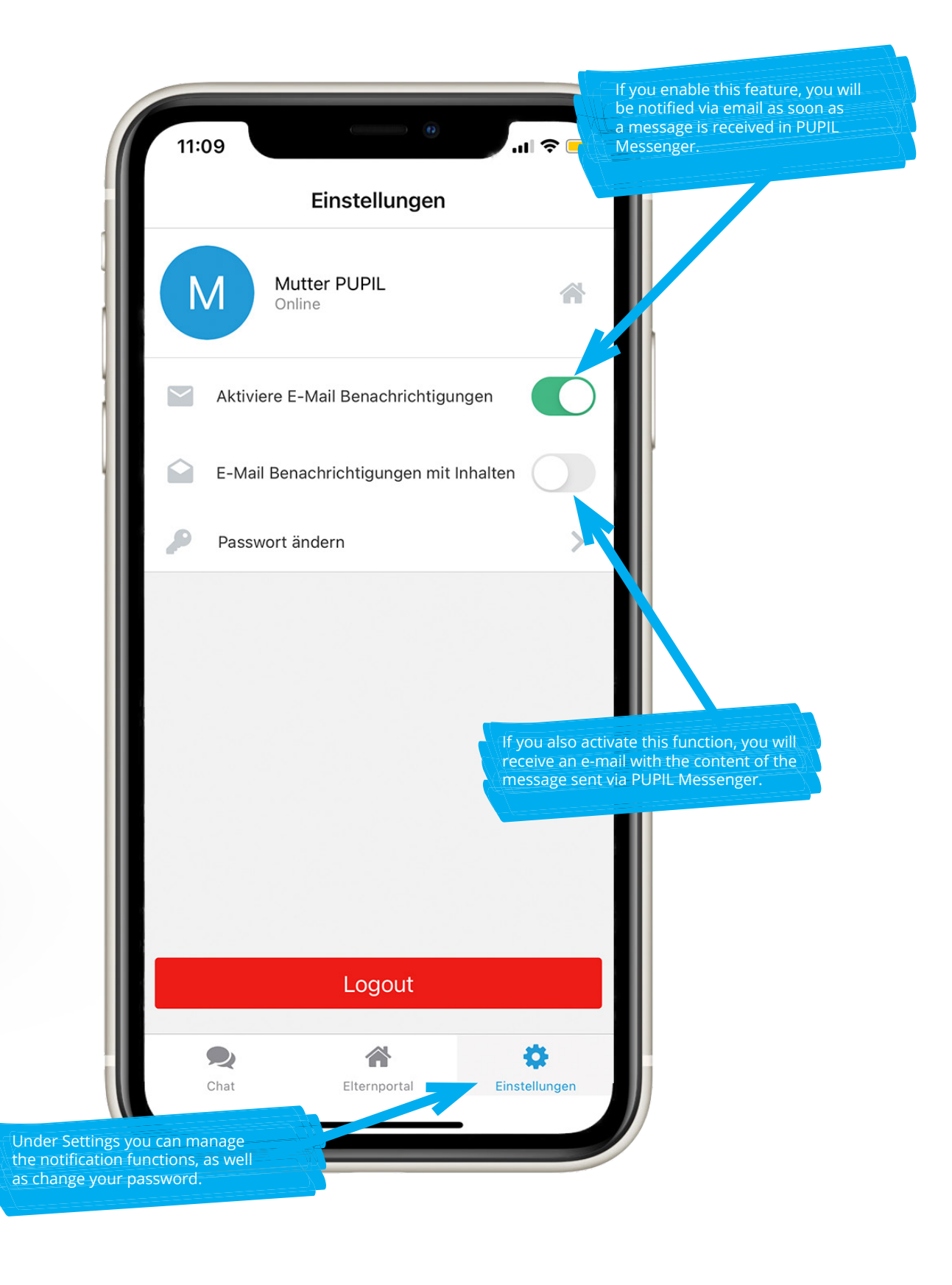

 $\bullet$